## **IJCAD Mechanical 2018 導入時における確認のお願い**

## **※IJCAD Mechanical を使い慣れたお客様も必ずご一読ください。**

**【重要】上書き保存についての注意事項**

IJCAD Mechanical 2018 より、AutoCAD Mechanical 2015 形式の図面に対応しました。 ※AutoCAD Mechanical 2013 形式図面についても、従来通り対応しております。

これに伴い、本製品より上書き保存・自動保存時の保存形式のデフォルト設定は AutoCAD Mechanical 2015 形式となります。 開いている図面の形式にかかわらず、設定された形式にて上書き保存されます。 そのため、運用する図面と、IJCAD Mechanical 2018 の設定値との保存形式が 合致しているかどうか、必ずご確認をお願いいたします。

特に **AutoCAD Mechanical 2013 形式にて図面を運用される場合、必ず設定が必要**と なりますので、お手数ですが次頁「設定手順」をご確認いただき、設定していただきま すようお願いいたします。

※AutoCAD Mechanical 2013 形式図面を AutoCAD Mechanical 2015 形式にて 保存した場合でも、図面への影響は現在のところ確認されておりませんが、 IJCAD Mechanical で図面を保存する際は、できるかぎり保存前の図面形式と同じ 図面形式を選択して保存していただくことを推奨しております。

## **設定手順**

1. 左上のメニューからオプションを起動します。 (コマンドラインから[OPTIONS]コマンドで起動することも可能です)

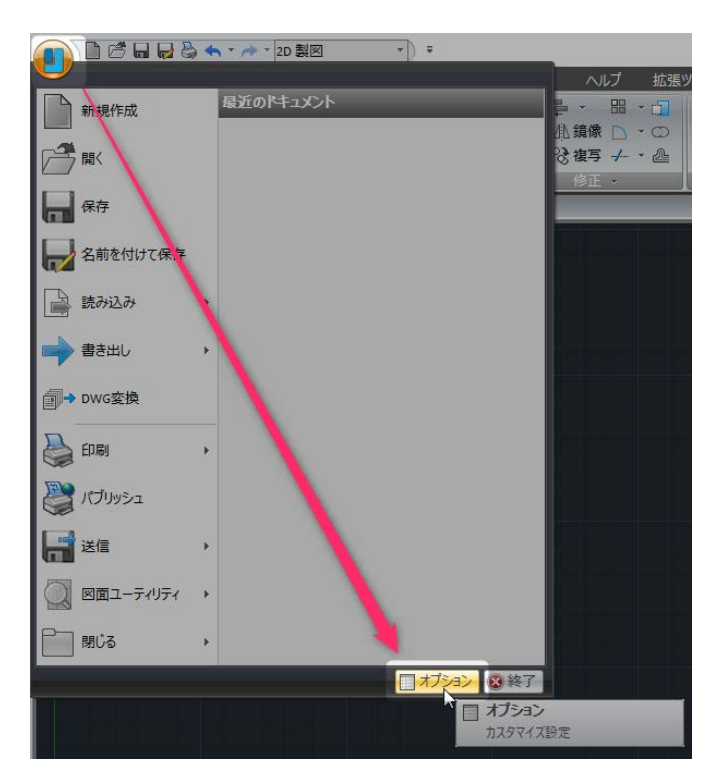

- 2. 「オプション」ダイアログが表示されたら、[開く/保存]タブをクリックします。
- 3. [名前を付けて保存のファイル形式]オプションから、保存形式を指定します。

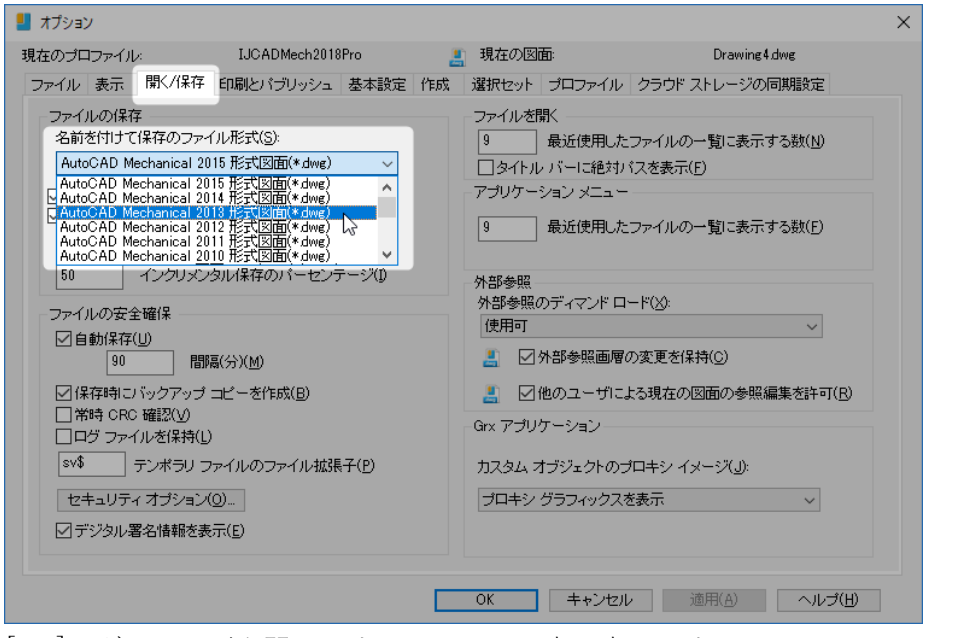

4. [OK]でダイアログを閉じます。これで、設定は完了です。